# **INTEGRAÇÃO PGE X SAJPG**

#### **1 Apresentação**

A integração diz respeito às citações e às intimações da PGE – Procuradoria-Geral do Estado de Santa Catarina via webservice, para todos os procedimentos, ou seja, todos os tipos de ações, até aqui restrito às execuções fiscais.

**Para o funcionamento correto do convênio, a parte deverá ser cadastrada no processo com o código "100031 – Estado de Santa Catarina". A Unidade Judiciária deverá, sempre antes de gerar os atos, verificar se o cadastro está correto.**  Serão encaminhados pelo convênio com o Estado de Santa Catarina todos os atos de citação e de intimação pessoal, inclusive de liminares em que conste como parte ativa ou passiva o **Estado de Santa Catarina**.

Se porventura forem encaminhadas citações e/ou intimações pessoais pelos meios tradicionais, inclusive para o endereço indicado pela parte autora nos autos, ainda assim terão a validade que a lei lhes confere, ficando a cargo da PGE a comunicação do fato à CGJ para que esta alerte o respectivo cartório a fim de evitar divergências nos procedimentos. O DJE não deverá ser realizado para a intimação da PGE.

Os ajustes criados, bem como os modelos, devem ser utilizados também para os convênios com as procuradorias dos municípios.

Eventuais dúvidas poderão ser sanadas por *e-mail* no endereço sajsuporte@tjsc.jus.br ou pelo telefone (48) 3287-2330.

### **2 Procedimento para geração de atos de intimação e citação no SAJPG via Webservice**

Foram criados novos tipos de modelos de ofícios para citação. Esses modelos são de uso exclusivo e obrigatório pelo portal, pois não geram AR.

# **2.1 Intimação 2.1.1 Modelos de gabinete (grupo) com atos vinculados**

Os atos de intimação podem ser vinculados a modelos de grupos, dessa forma a decisão judicial será cumprida automaticamente sem intervenção humana. No menu "Expediente", selecione a opção "Cadastro de Modelos de Documento" ou

utilize o atalho localizado na barra de tarefas do SAJ5/PG.

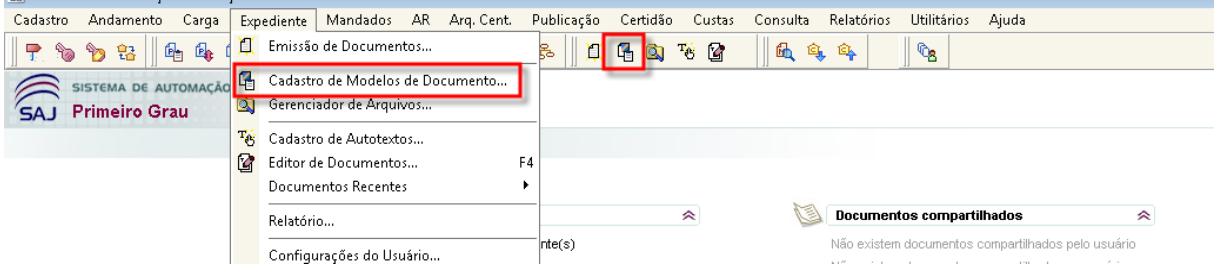

Localize o modelo desejado, e na aba "Atos do Documento", clique em "Ins" (inserir), conforme destacado abaixo.

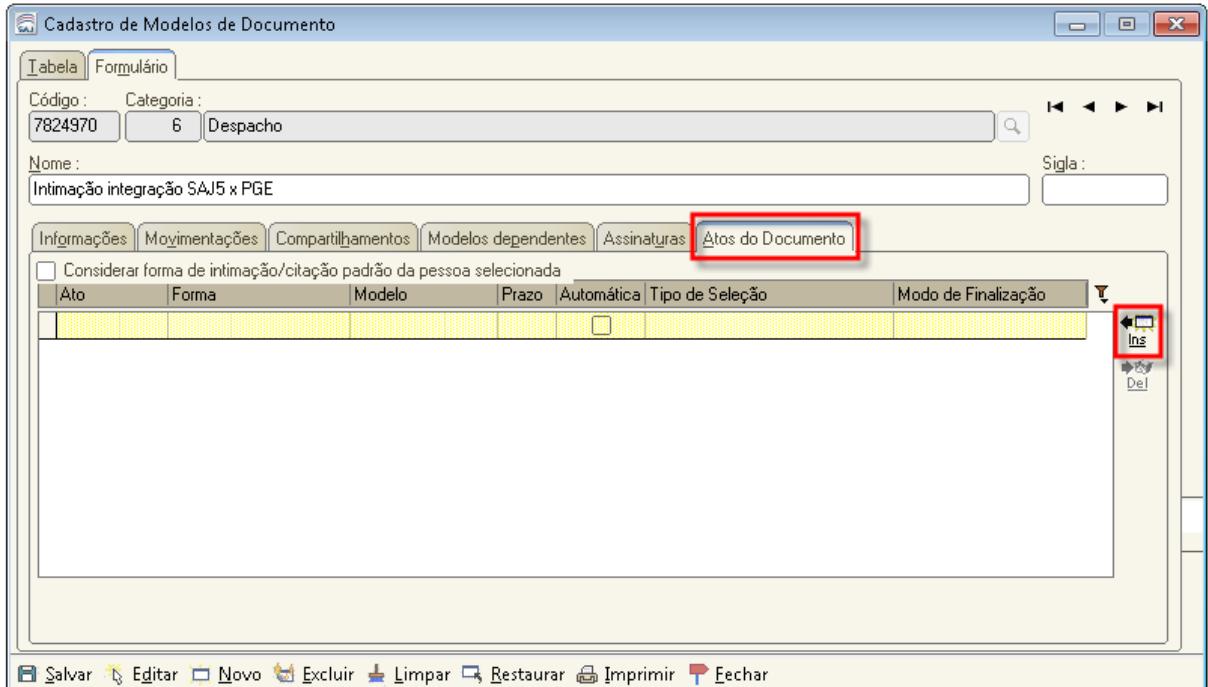

No primeiro campo, "Ato", selecione "Intimação". Clique no ícone com desenho de "lupa" para visualizar os atos que poderão ser utilizados.

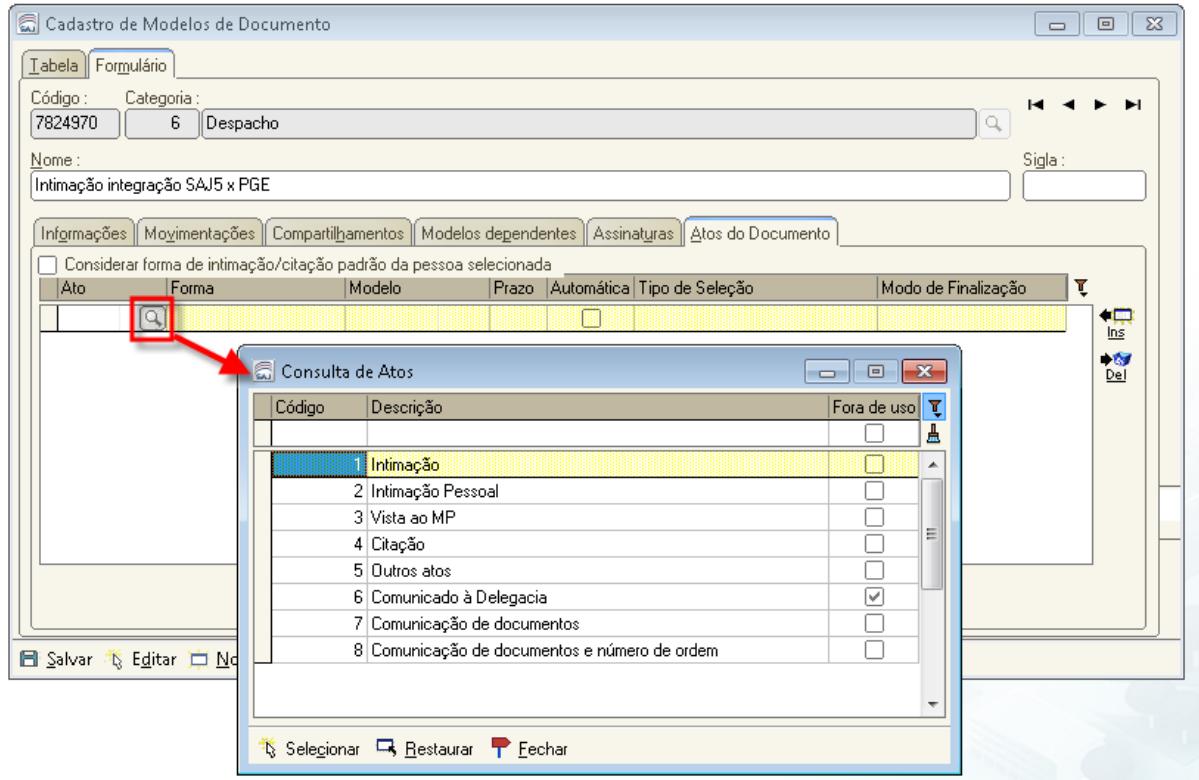

No segundo campo, "Forma", clique no ícone "lupa" para consultar as formas de atos disponíveis. Como se trata de "Intimação", o sistema disponibiliza duas opções, selecione **"Portal"**.

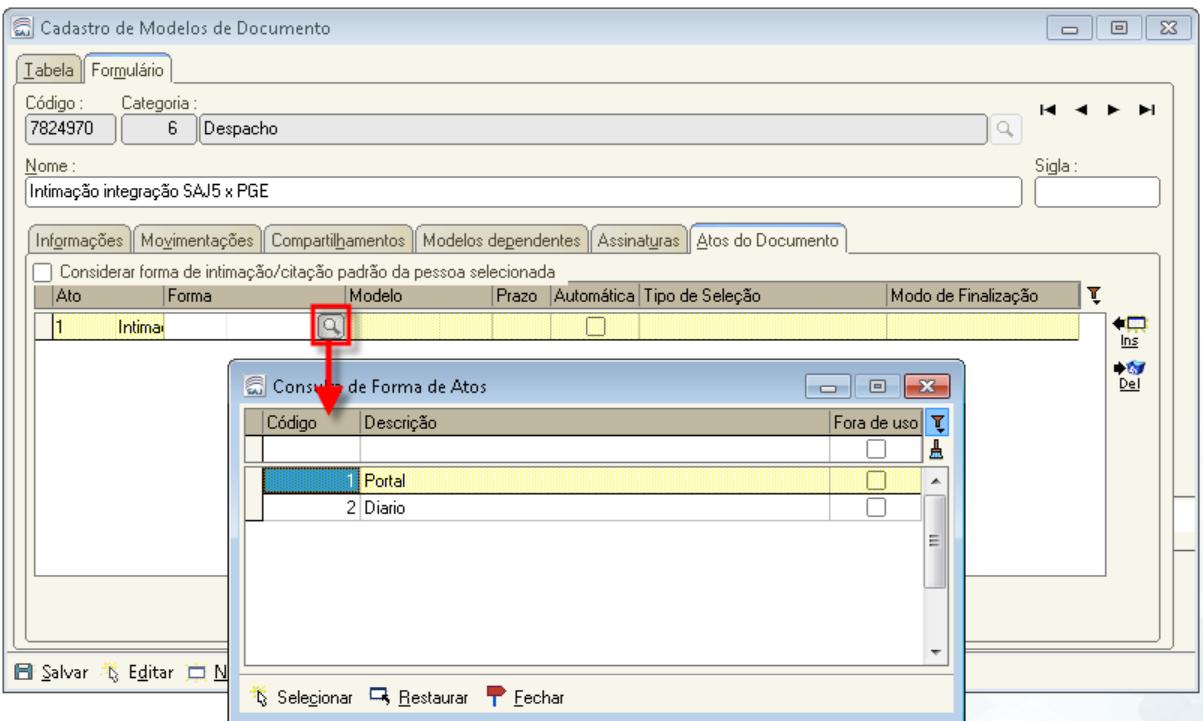

As partes devem ser corretamente cadastradas para que a configuração de atos vinculados produza os efeitos esperados. **A parte que receberá o ato deverá ser cadastrada no processo com o código "100031 – Estado de Santa Catarina".** 

Nos atos de "Intimação" pelo Portal (Convênios), não será habilitada nenhuma informação no campo "Modelo".

No campo seguinte, "Prazo", selecione o prazo para o cumprimento do ato.

Marque o campo "Automático". O ato vinculado ao expediente será encaminhando diretamente para o subfluxo "Citação/Intimação/Vista/(Portal DJ)", fila "Ag. Publicação", sem necessidade de edição/conferência pelo usuário.

O campo "Tipo de seleção" deve ser complementado com os tipos "ATPTPR *–* Parte ativa principal" ou "PAPTPR *–* Parte passiva principal", dependendo de que polo a PGE está vinculada ao processo.

O campo "Modo de Finalização" deverá ficar em branco.

### **2.1.2 Modelos de gabinete sem atos vinculados – unidade Judiciária gera os atos**

Nesse caso, a unidade judiciária recebe o expediente do gabinete e deve cumprir a determinação judicial.

A unidade judiciária pode optar pelo cumprimento dos atos pelas filas de processo; pelos subfluxos de documentos; através da árvore de dependência, a partir da pasta digital; diretamente do expediente, a partir da pasta digital, sem utilizar a árvore de dependência.

Nos processos digitais, por via de regra, os expedientes devem ser emitidos sempre por meio fluxo de trabalho, pelas atividades inseridas nas filas de trabalho. Essa expedição ocorre com base nos chamados documentos "pai". Esses documentos são os despachos, decisões interlocutórias, sentenças, audiências e atos ordinatórios. São assim chamados porque permitem a configuração de atos através da atividade "Analisar Atos".

A atividade "Analisar Atos" estará disponível tanto nas filas de documentos quanto na

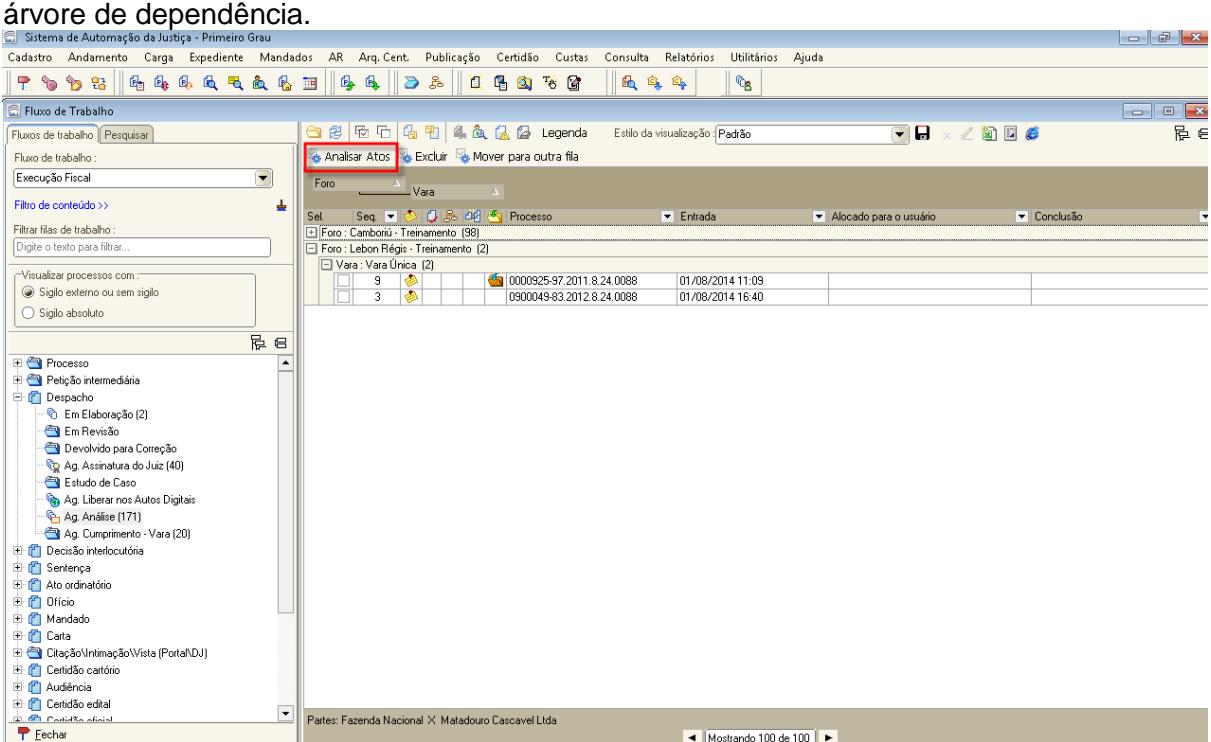

A TEcha **Mortal de San India de "Analisar Atos**", o sistema abrirá a tela "Configuração de Atos".<br>Ao clicar na atividade "Analisar Atos", o sistema abrirá a tela "Configuração de Atos". Clique em "Novo" para cadastrar os atos necessários.

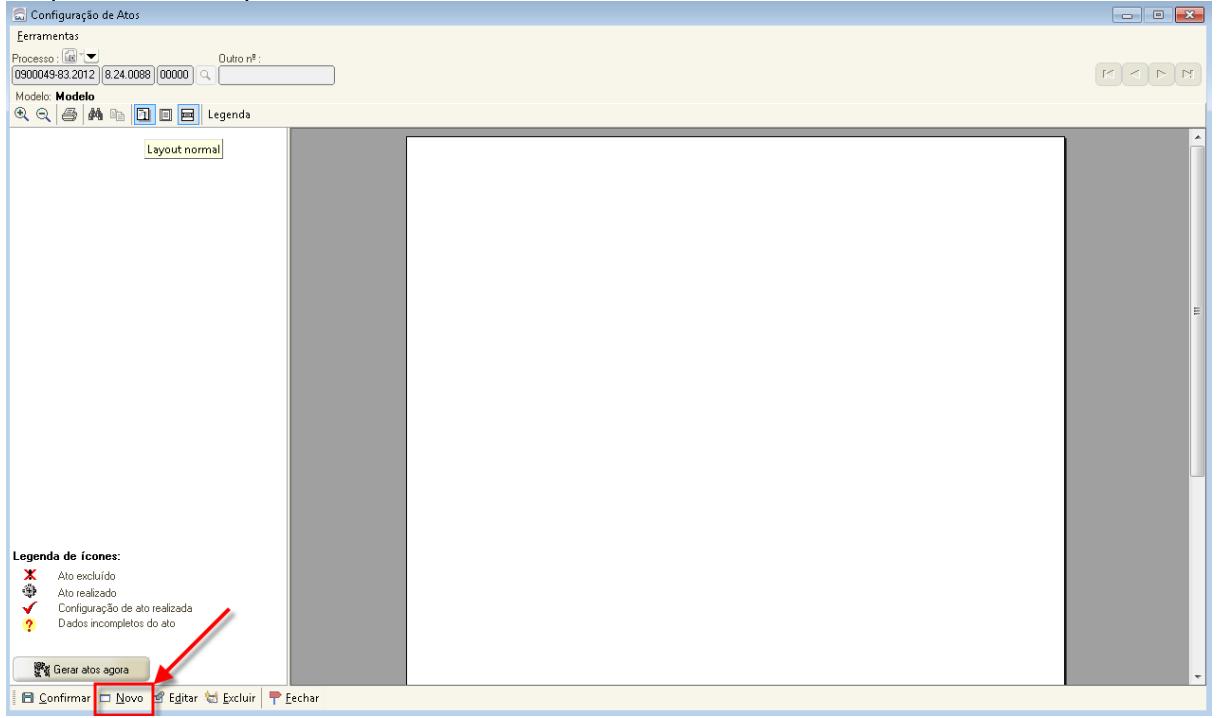

Na tela de configuração de novo ato (demonstrada abaixo), selecione o Estado de Santa Catarina (1); o tipo de ato "Intimação" (2); a forma de ato "Portal" (3); o convênio, caso não venha automaticamente "Procuradoria Geral do Estado de Santa Catarina" (4); o prazo de acordo com o ato (5) e salve.

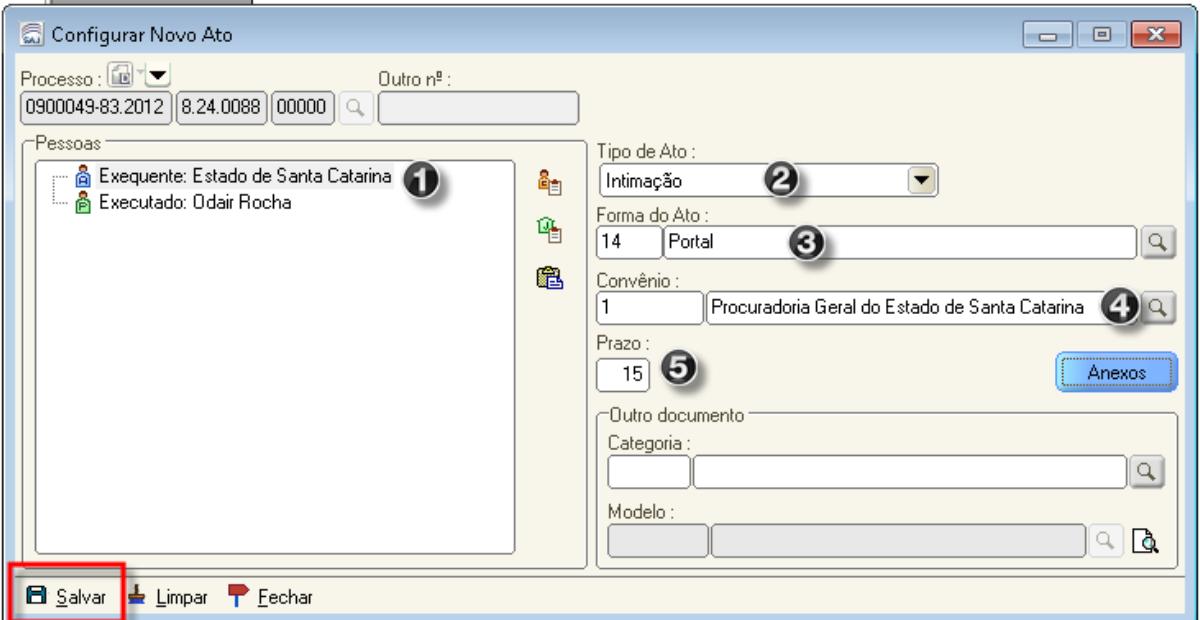

Na tela "Configuração de atos" clique em "Confirmar" e em "Gerar atos agora" para que o sistema encaminhe os atos gerados para o "Citação/Intimação/Vista/(Portal DJ)", fila "Ag. Publicação".

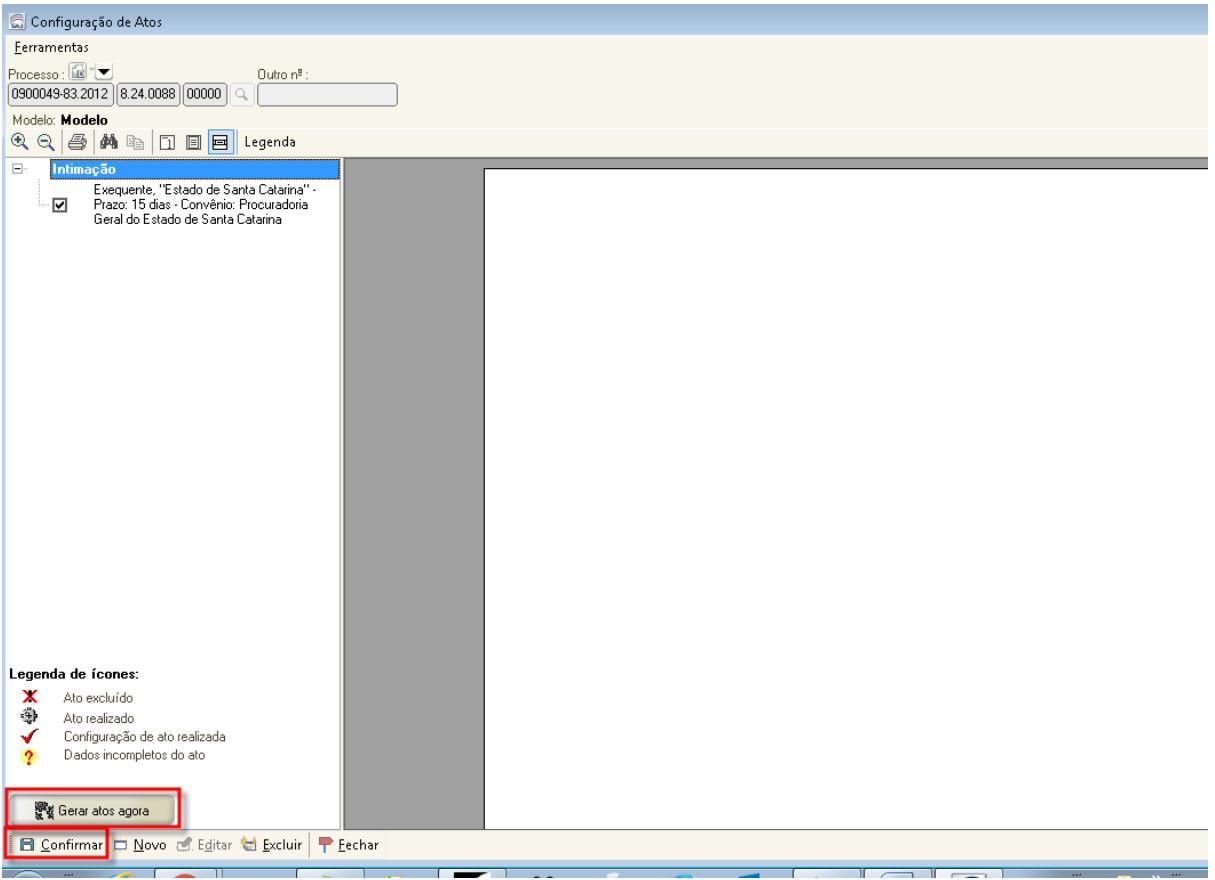

# **2.2 Citação 2.2.1 Modelos de gabinete com atos vinculados**

### **2.2.1 Modelos de gabinete com atos vinculados**

Os atos de citação podem ser vinculados a modelos de grupos, dessa forma a decisão judicial será cumprida automaticamente pelo sistema.

No menu "Expediente", selecione a opção "Cadastro de Modelos de Documento" ou utilize o atalho localizado na barra de tarefas do SAJ5/PG.

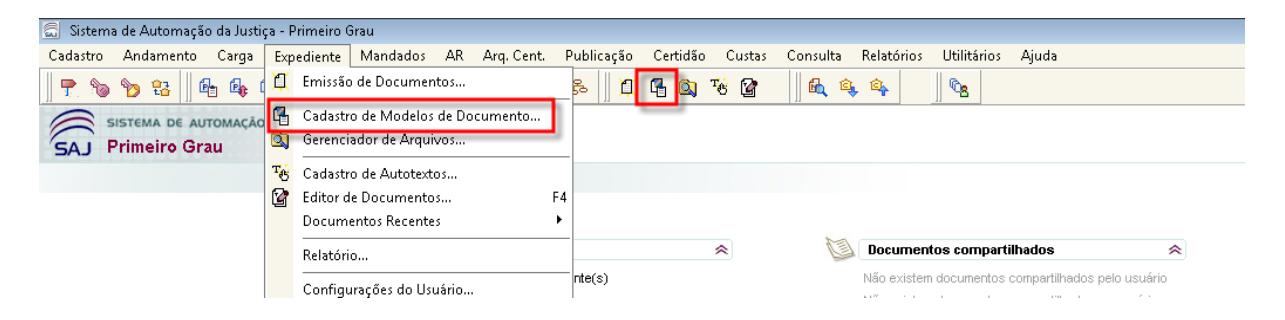

Localize o modelo desejado, e na aba "Atos do Documento", clique em "Ins" (inserir), conforme destacado abaixo e siga os passos de 1 a 7.

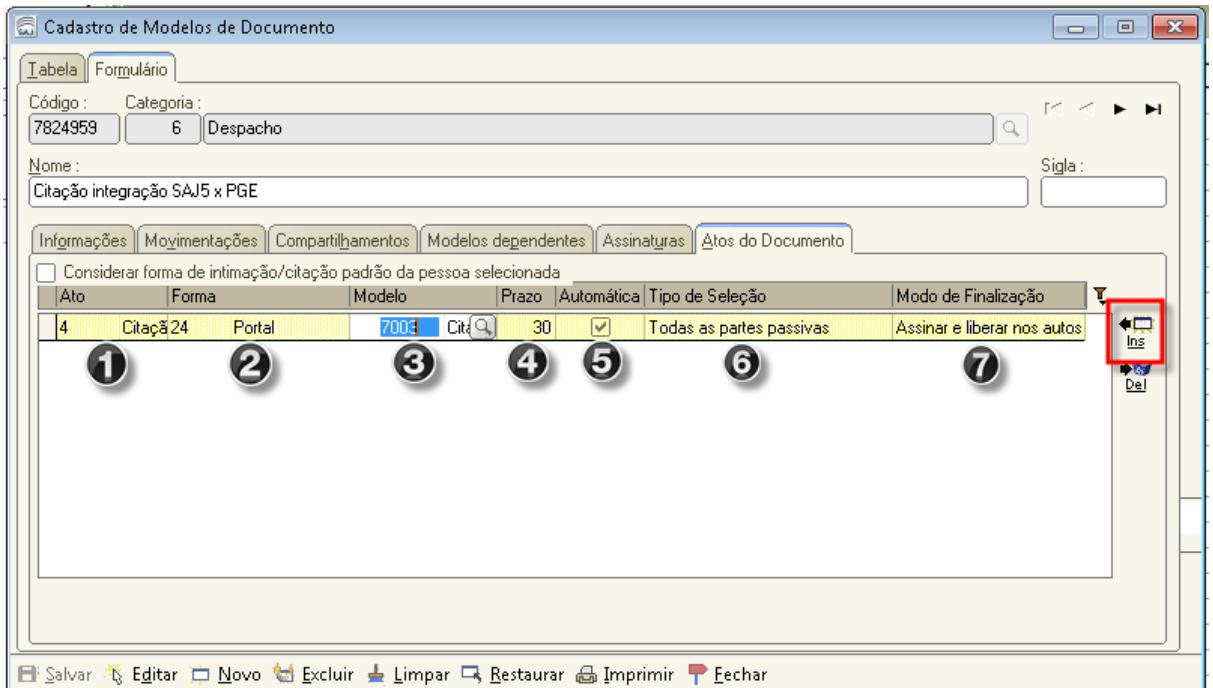

- 1 Ato: 4 Citação.
- 2 Forma: 24 Portal.

3 - Modelo: selecionar um dos seguintes modelos de ofício da instituição. Importante lembrar que os modelos aqui utilizados não devem emitir AR.

Importante: Na hipótese da Unidade Judiciária optar por outro modelo de ofício da instituição, deverá utilizar o tipo de postagem **"EM MÃOS"**.

*7141 - PORTAL E-SAJ Notificação Mandado de Segurança 7143 - PORTAL E-SAJ Citação sem tutela antecipada 7144 - PORTAL E-SAJ Citação com antecipação de tutela 7145 - PORTAL E-SAJ Citação em Consignação em Pagamento 7147 - PORTAL E-SAJ Citação e intimação em Ação Cautelar 7148 - PORTAL E-SAJ Citação em Obrigação de Fazer 7149 - PORTAL E-SAJ Citação para apresentar Contrarrazões 7153 - PORTAL E-SAJ Citação Juizado Especial Fazendário 7154 - PORTAL E-SAJ Citação com Antecipação de Tutela - Juizado Especial Fazendário*

OBS.: Os modelos acima possuem anexos de impressão que NÃO devem ser excluídos na finalização dos expedientes.

4 – Prazo: indique qual o prazo do ato.

5 – Automático: marcando esse campo, o expediente será emitido automaticamente.

6 – Tipo de seleção: todas as partes passivas. **O Estado de Santa Catarina deverá constar no polo passivo da ação.**

7 – Modo de finalização: se não houver necessidade da Unidade Judiciária editar o ofício, selecione "Assinar e liberar nos autos digitais". Caso haja necessidade de editar o ofício, deixe-o em branco.

### **2.2.2. Modelos de gabinete sem atos vinculados** – **Unidade Judiciária gera os atos**

As informações contidas no item 2.1.2 também se referem à citação, na sua maioria, com algumas diferenças, vejamos:

Na tela de configuração de novo ato (demonstrada abaixo), selecione o Estado de Santa Catarina (1); o tipo de ato "Citação" (2); a forma de ato "Portal" (3); o convênio, caso não venha automaticamente "Procuradoria Geral do Estado de Santa Catarina" (4); o prazo de acordo com o ato (5); a categoria "7 – Ofício" (6); o modelo conforme informado no item 2.2.1, "3" (7), e, em seguida, clique em "salvar".

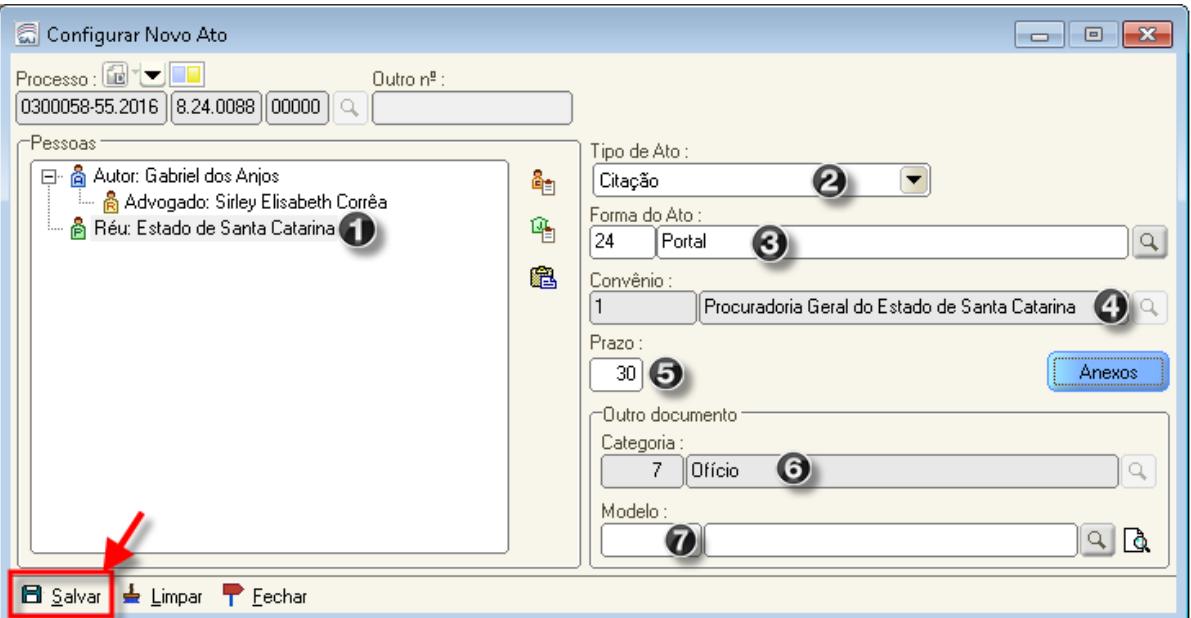

Na tela "Configuração de atos clique em" "Confirmar", e em "Gerar atos agora" para que o sistema encaminhe os atos gerados para o "Citação/Intimação/Vista/(Portal DJ)", fila "Ag. Publicação".

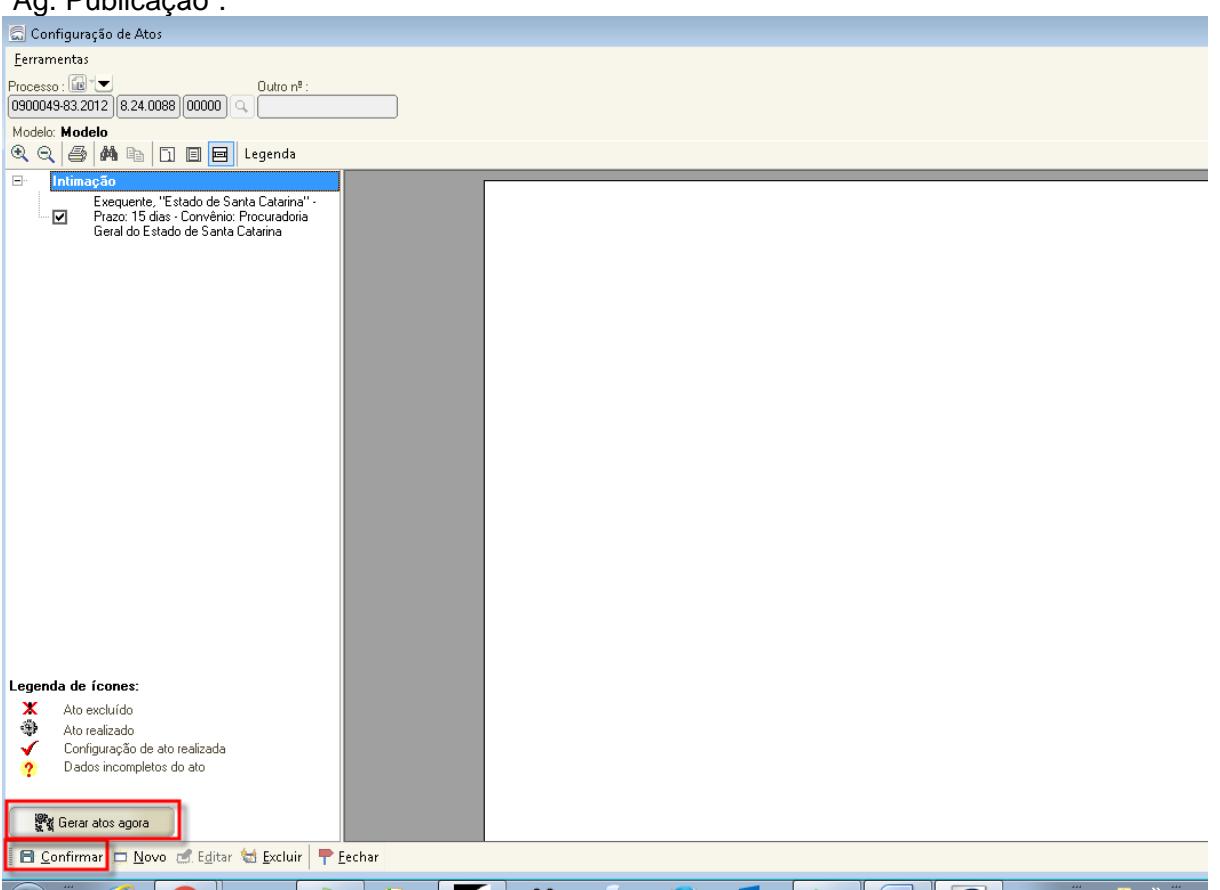

# **2.3 Intimação por ofício 2.3.1 Modelos de gabinete com atos vinculados**

Os atos de intimação por ofício pelo portal podem ser vinculados a modelos de grupos, dessa forma a decisão judicial será cumprida automaticamente.

No menu "Expediente", selecione a opção "Cadastro de Modelos de Documento" ou utilize o atalho localizado na barra de tarefas do SAJ5/PG.

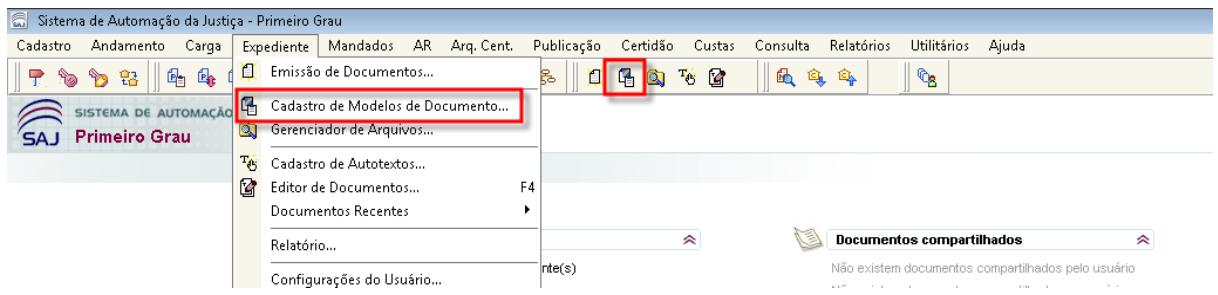

Localize o modelo desejado, e na aba "Atos do Documento", clique em "Ins" (inserir), conforme destacado abaixo e siga os passos de 1 a 7.

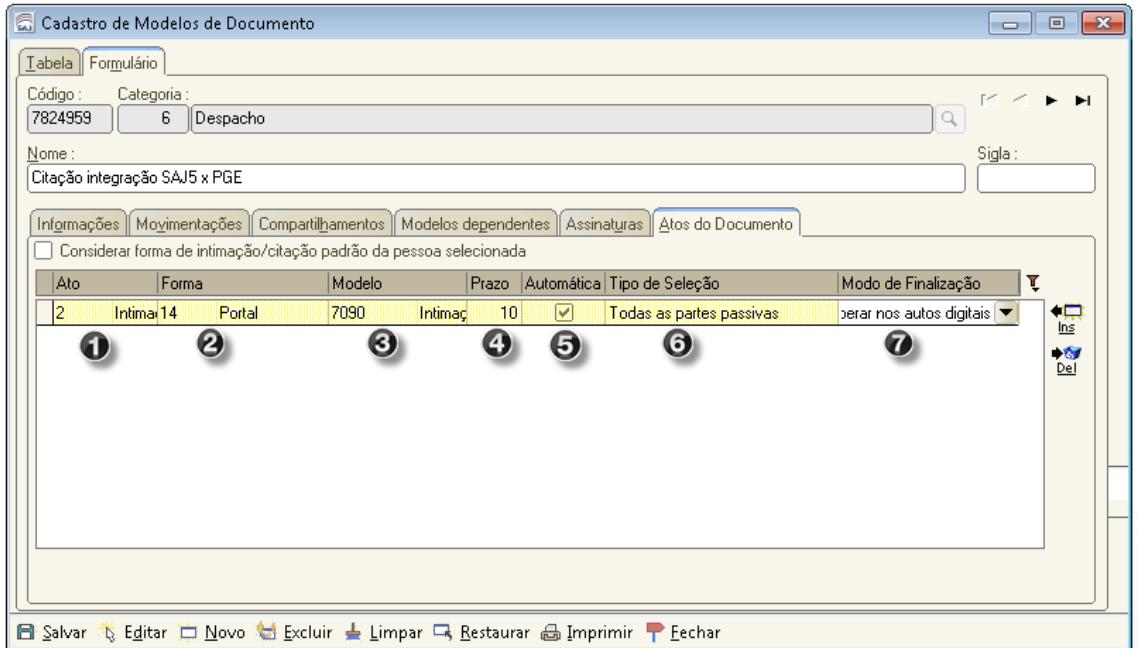

- 1 Ato: 2 Intimação Pessoal.
- 2 Forma: 14 Portal.
- 3 Modelo: selecionar um dos seguintes modelos de ofício da instituição.

Importante: Na hipótese da Unidade Judiciária optar por outro modelo de ofício da instituição, deverá utilizar o tipo de postagem **"EM MÃOS"**.

*7946 - PORTAL E-SAJ Intimação - Pagar - Requisição de Pequeno Valor 7947 - PORTAL E-SAJ Intimação - Pagar - Requisição de Pequeno Valor - Principal e Sucumbência 7948 - PORTAL E-SAJ Intimação - Pagar - Requisição de Pequeno Valor – Sucumbência*

#### *OBS.: Os modelos acima possuem anexos de impressão que NÃO devem ser excluídos na finalização dos expedientes.*

4 – Prazo: indique qual o prazo do ato.

5 – Automático: marcando esse campo, o expediente será emitido automaticamente sem intervenção humana.

6 – Tipo de seleção: todas as partes passivas. O Estado de Santa Catarina deverá constar no polo passivo da ação.

7 – Modo de finalização: se não houver necessidade da Unidade Judiciária editar o ofício, selecione "Assinar e liberar nos autos digitais". Caso haja necessidade de editar o ofício, deixe-o em branco.

#### **2.3.2. Modelos de gabinete sem atos vinculados** – **Unidade Judiciária gera os atos**

Na tela de configuração de novo ato (demonstrada abaixo), selecione o Estado de Santa Catarina (1); o tipo de ato "Intimação" (2); a forma de ato "Portal" (3); o convênio, caso não venha automaticamente "Procuradoria Geral do Estado de Santa Catarina" (4); o prazo de acordo com o ato (5); a categoria "7 – Ofício" (6); o modelo conforme informado no item 2.3.1, "3" (7), e, em seguida, clique em "salvar".

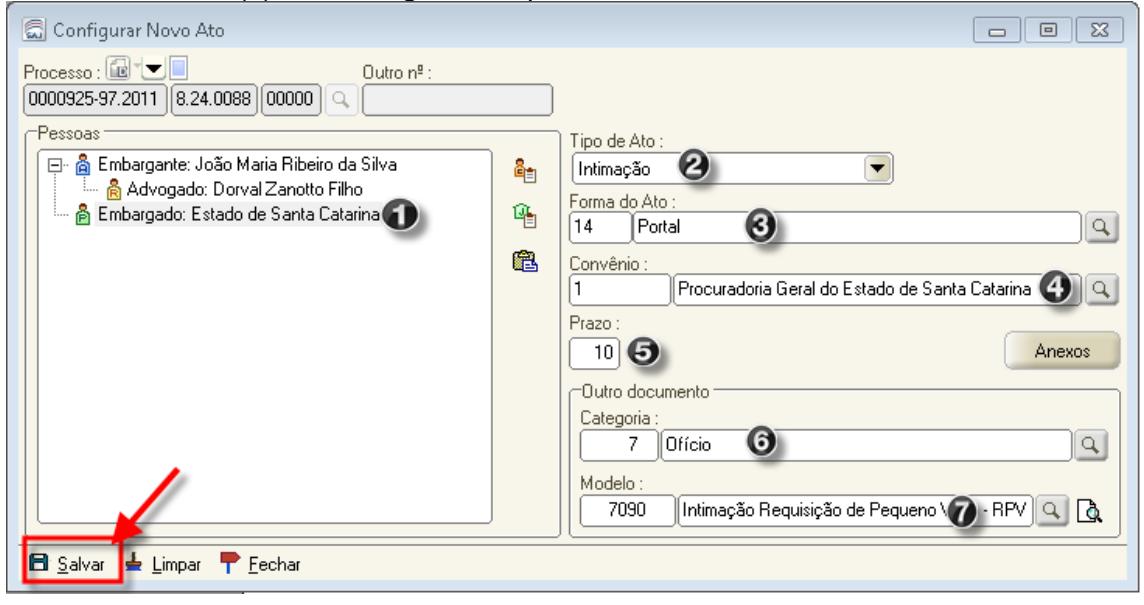

*7946 - PORTAL E-SAJ Intimação - Pagar - Requisição de Pequeno Valor*

*7947 - PORTAL E-SAJ Intimação - Pagar - Requisição de Pequeno Valor - Principal e Sucumbência*

*7948 - PORTAL E-SAJ Intimação - Pagar - Requisição de Pequeno Valor – Sucumbência*

#### *OBS.: Os modelos acima possuem anexos de impressão que NÃO devem ser excluídos na finalização dos expedientes.*

Na tela "Configuração de atos clique em" "Confirmar", e em "Gerar atos agora" para que o sistema encaminhe os atos gerados para o "Citação/Intimação/Vista/(Portal DJ)", fila "Ag. Publicação".

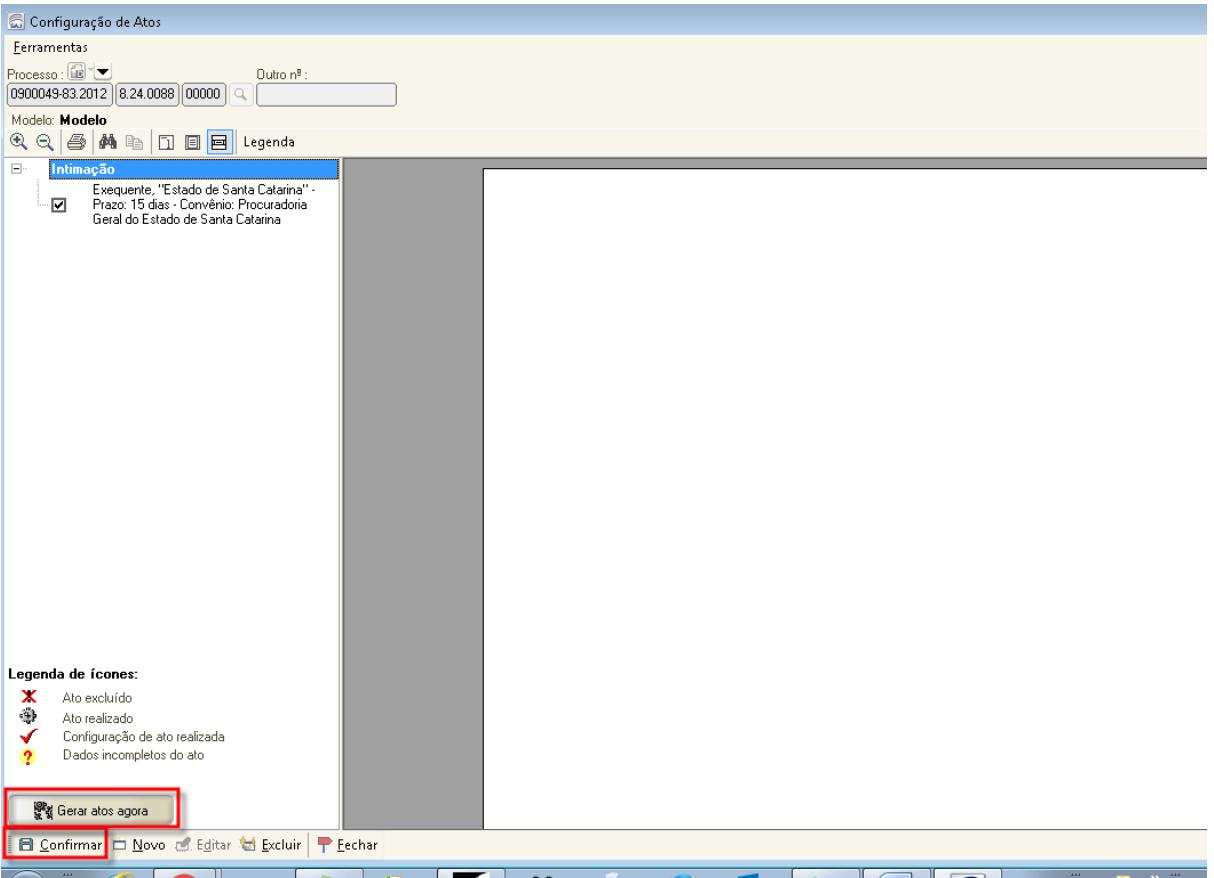